# **How to Schedule a New Course Offering**

Prior to the Schedule of Classes development cycle for each term, the schedule for the previous "like" term is copied over into the new term (Fall to Fall; Spring to Spring). This means that schedulers will be able to use the prior year's class set up to edit, add and delete class sections for the upcoming term, as well as adding new classes that were not scheduled the previous year.

This document explains the basic steps required to add a class (course offering) that was not scheduled the previous year. For a detailed description of every field on the pages referenced in this document, see the "Scheduling and Maintaining Classes" reference guide at [http://sisproject.berkeley.edu/team/training.](http://sisproject.berkeley.edu/team/training)

At any point in this process, work can be saved by clicking  $\Box$  save on the bottom left of the screen. For a brief moment, a "Saved" notification will appear in the upper right when saving is complete.

1. From the **Main Menu**, navigate to: **Curriculum Management** > **Schedule of Classes** > **Schedule New Course.**

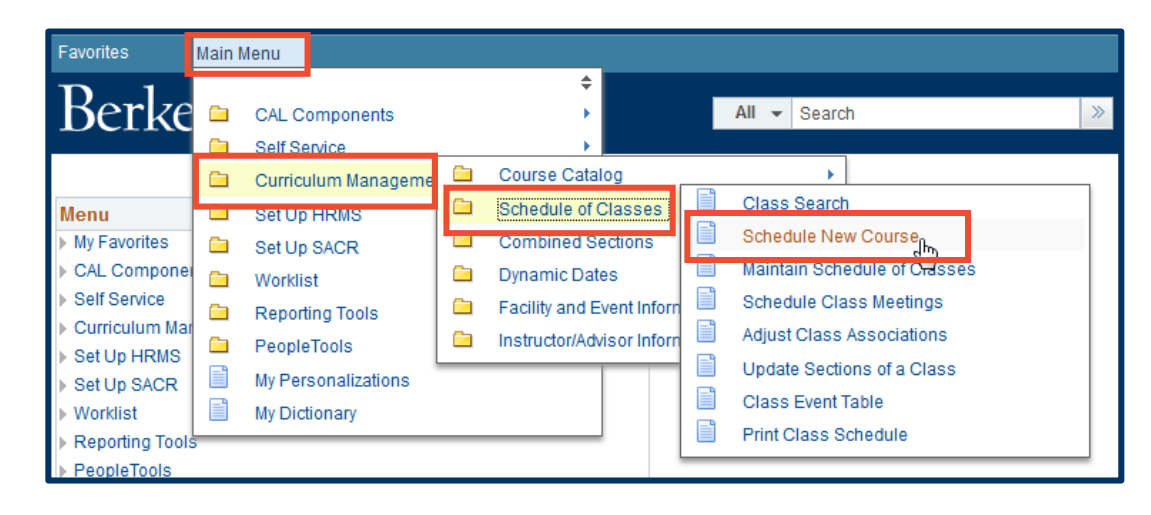

- 2. Under **Search Criteria**, use the look up table  $(Q)$  or enter the **Term**, **Subject Area**, and **Catalog Nbr** of the class you would like to edit.
- 3. Click **Search**.

The **Basic Data** page for the class will appear next.

**NOTE:** If a list of classes appears below the **Search** button, click the link for the intended class to get to the **Basic Data** page.

4. Enter "**1**" in the **Session** box, and press tab on your keyboard. Pressing tab here will populate the **Start/End** instruction dates for the selected term.

# **Schedule New Course**

Enter any information you have and click Search. Leave fields blank for a list of all values.

**Find an Existing Value** 

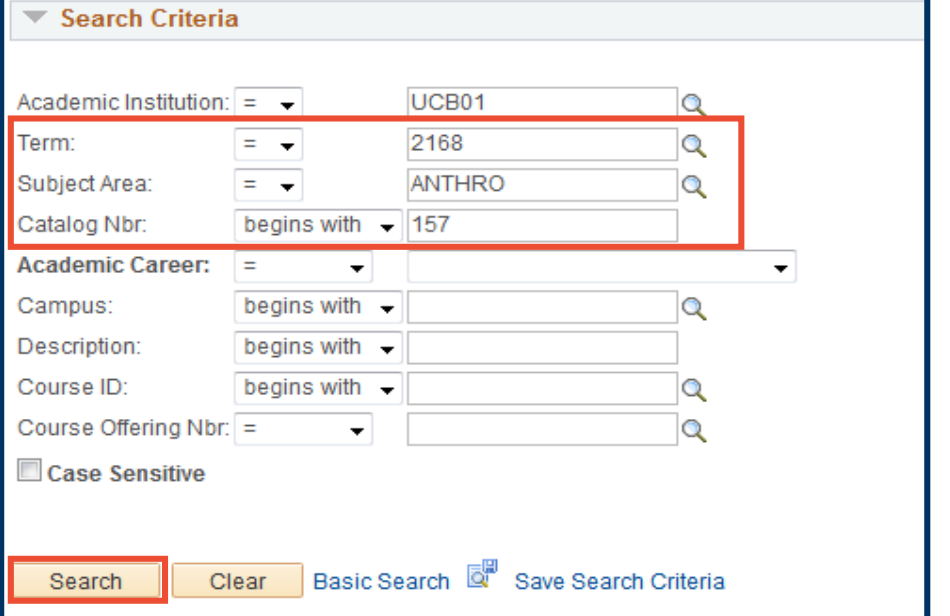

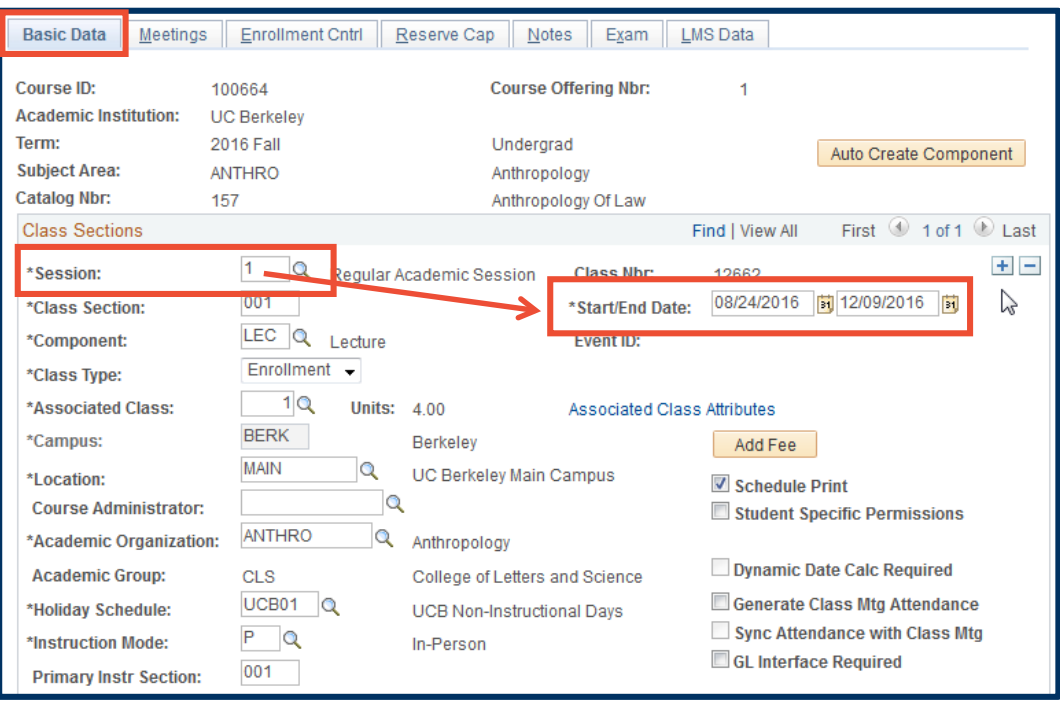

# 5. Enter the **Class Section** number.

As a numbering convention, primary **Enrollment** sections start at **001**, and **Non-Enrollment** sections start at **101**.

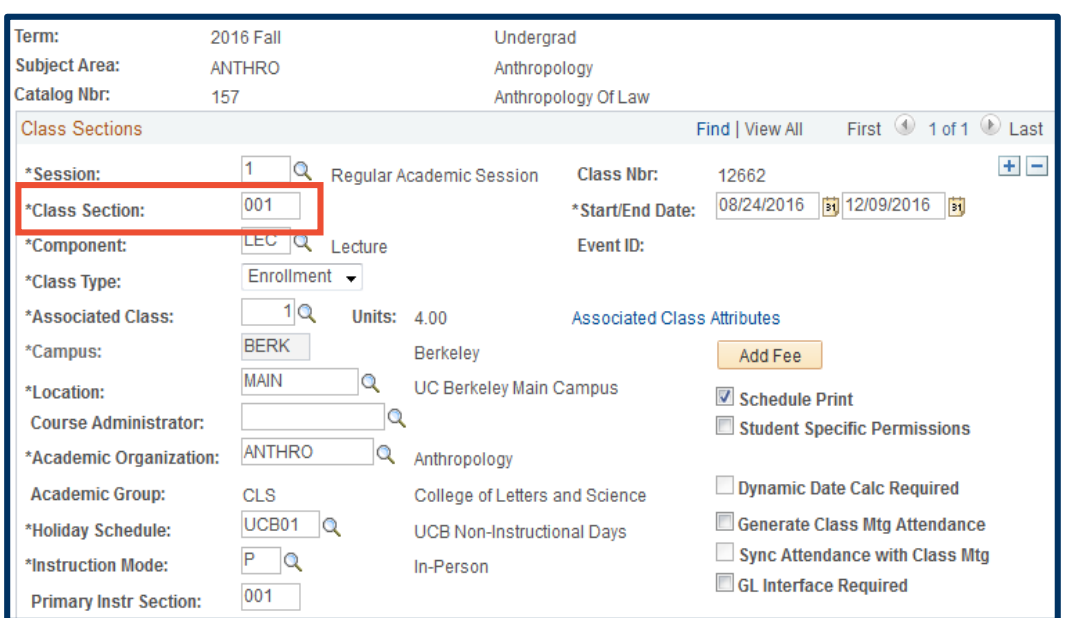

# 6. Enter the **Component**.

For a list of approved components for this class, use the look up table  $(Q)$  to select.

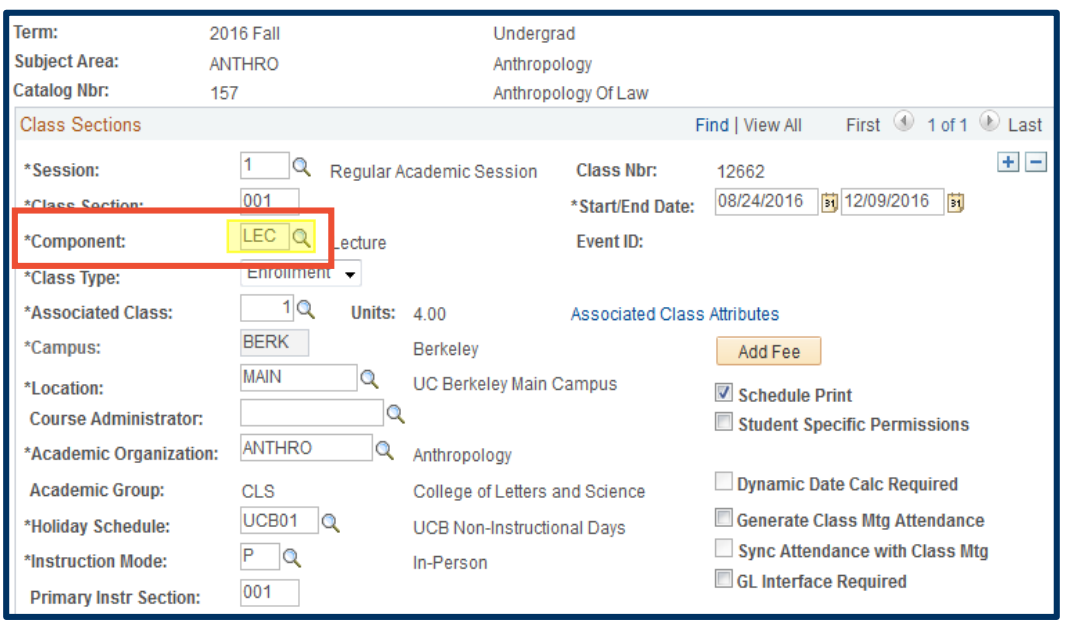

7. Select the **Class Type** . "**Enrollment**" is the default for primary **Component s** of a class. Choose "**Non -Enroll**" if you are scheduling a section that is a secondary **Component** .

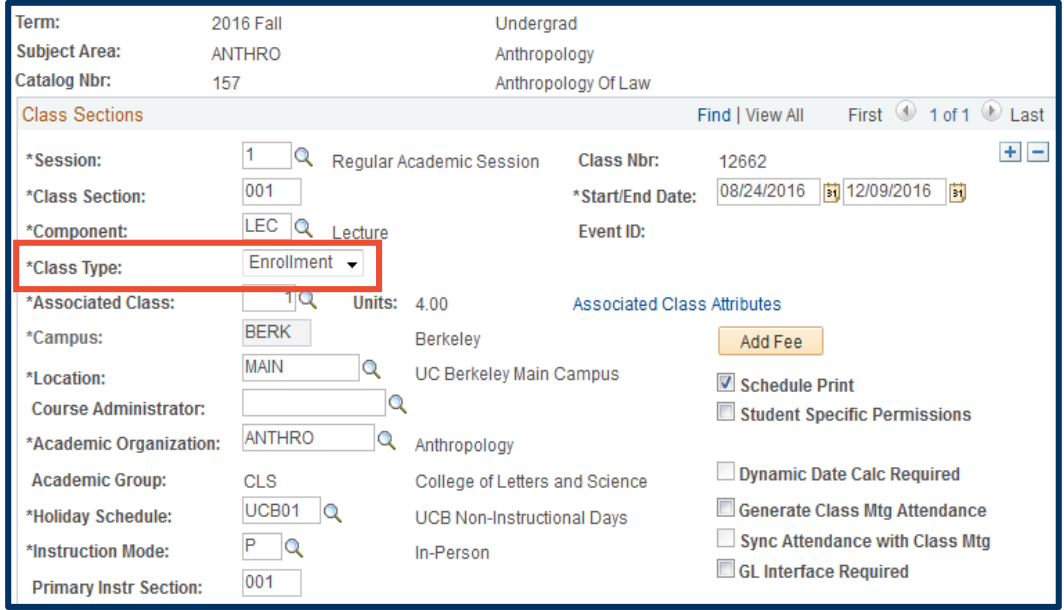

8. Assign an **Associated Class** number. **Associated Class** numbers link class sections that constitute a single course offering.

> The **Associated Class** number entered for enrollment components should match that component's section number ("**1**" for section **001**, "**2**" for section **002**, etc.). For non enrollment components, the standard rule should be that the **Associated Class** number should always match the enrollment component's (the primary section for this secondary section) associated class number. The exception is if there is more than one enrollment component and the department wants students to be able to choose any of the non -enrollment sections, in which case the **Associated Class** Number should be **9999** .

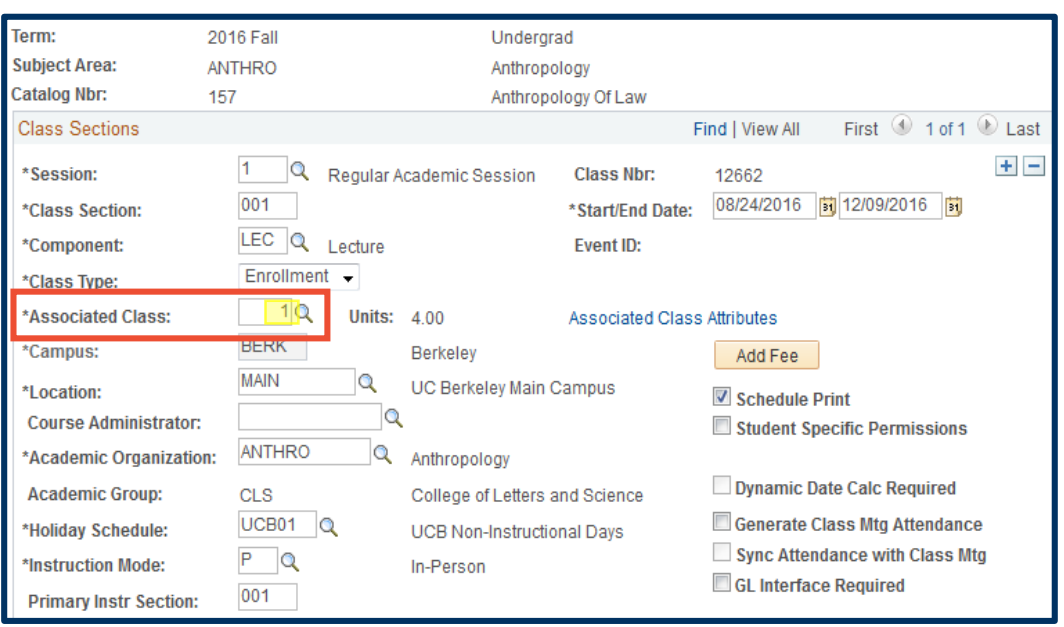

9. Check or uncheck the **Schedule Print** and **Student Specific Permissions** per your department's business process for enrollment control.

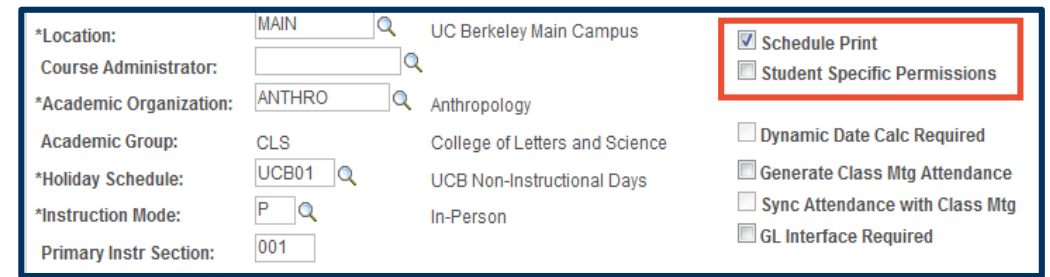

\*\* All remaining fields on the **Basic Data** screen are either pre-populated or should not be altered. \*\*

Basic Data

**Meetings** 

## 10. Select the **Meetings** tab.

- 11. Enter **REQGA** in the **Facility ID** field if a General Assignment (GA) room is needed for this section. Enter the **Facility ID** of the department room, if the class will be meeting in a department room.
	- **NOTE:** If a GA room is not needed, but a specific department room has not yet been assigned for the section, leave the **Facility ID** field blank.
- 12. Enter the code or use the look up table  $(Q)$  to select a meeting pattern.
	- **NOTE:** If there is no pre-set meeting pattern (**Pat**) appropriate for the section, leave this field blank, and check the days of the week.

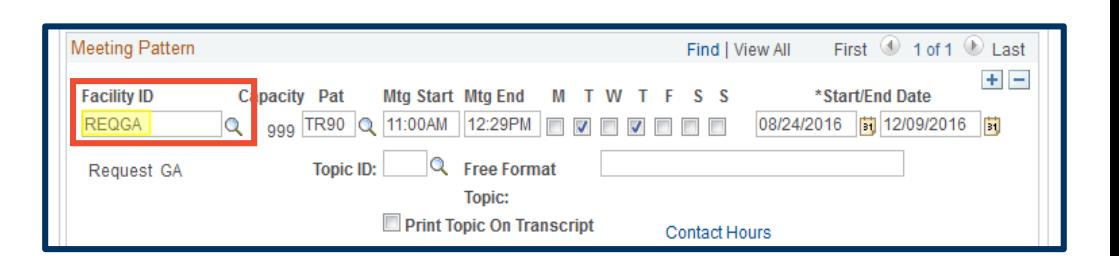

Enrollment Cntrl

Reserve Cap

Notes

Exam

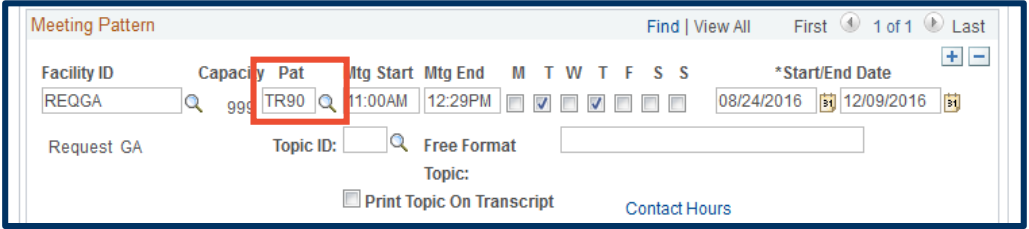

- 13. Enter the **Mtg Start** time of the class. Tab out to populate the **Mtg End** time.
	- **NOTE:** The end time of the class will automatically populate based on the meeting pattern selected. Confirm the end time is correct.

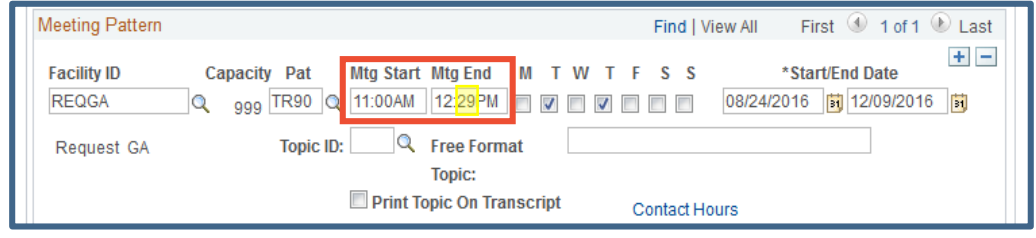

**NOTE:** The Mtg End time needs to be set for :29 or :59 if the class would normally end on the half hour or on the hour.

Capacity Pat

Classes must not end on the half hour or the hour to avoid a time conflict with another class start time.

Meeting Pattern

**Facility ID** 

**REQGA** 

If the desired meeting pattern is not on the look up table, the end time will populate to one hour later. > Delete this end time and enter the end time (most often :29 or :59).

# 14. Use the **Free Format Topic**

field for special topics (32 character limit). Additionally, use the **Notes** tab for longer explanations.

**NOTE:** Do not use the **Topic ID** field or the **Print Topic On Transcript** checkbox.

# 15. Choose the Instructor from the **ID** look up  $(Q)$  table.

Instructors and GSI's will automatically be added to this list once they have completed the HR hiring process. You can save the class section without an instructor and return later to add them.

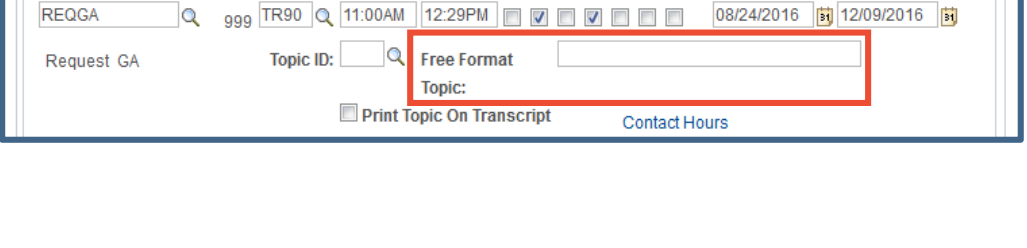

Mtg Start Mtg End M T W T F S S

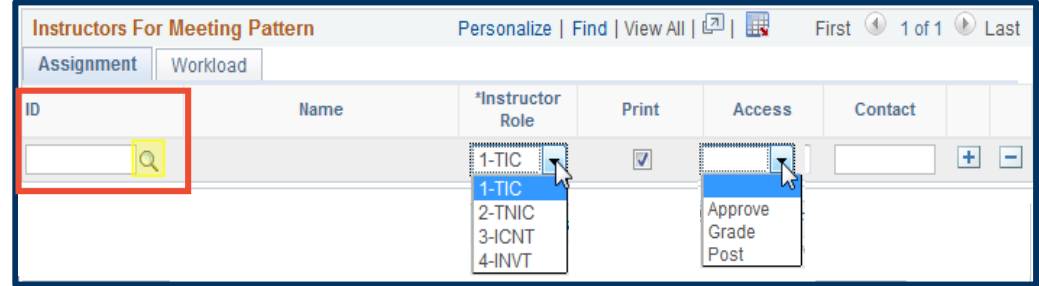

First  $\textcircled{1}$  1 of 1  $\textcircled{1}$  Last

\*Start/End Date

 $+$   $-$ 

Find | View All

# 16. Choose an **Instructor Role.**

1-TIC = Teaching and In Charge 2-TNIC = Teaching but Not In Charge 3-ICNT = In Charge but Not Teaching 4-INVT = Teaching with Invalid Title (*Do Not Use #4*)

- 17. The **Print** checkbox defaults to checked. Uncheck this box if you do not wish to display the instructor in the schedule of classes.
- 18. Choose the Instructor's **Access** level for grading and approving grades.

- 19. In the **Contact** field, enter the number of minutes the instructor is teaching, if it differs from the meeting pattern.
- 20. The  $+$  and  $-$  buttons allow you to add additional instructors or delete unneeded Instructors.
- 21. If requesting a GA classroom (**REQGA** entered as the **Facility ID**), enter a **Room Characteristic** ID, or use the look up table  $(Q)$ to select any room features required for this class section. The  $\pm$  and  $\pm$  buttons allow you to add or delete characteristics.

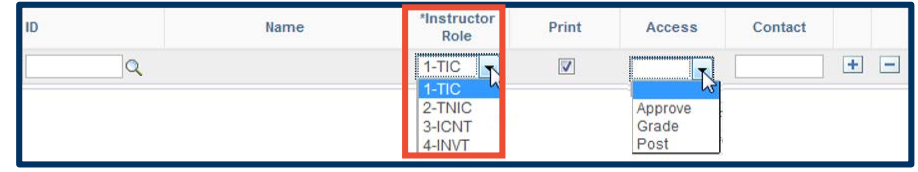

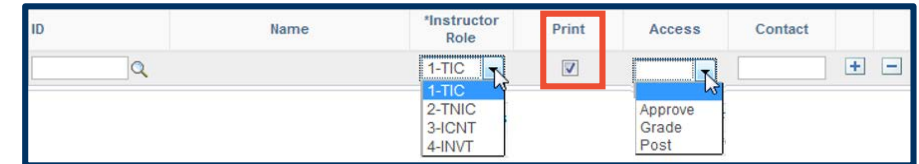

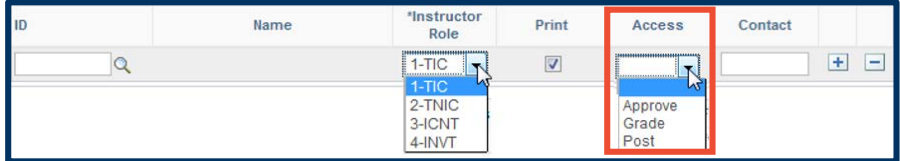

- a. This field can be left blank for non-graded sections
- b. **Approve** Instructor level approval for grading (Approve is also Grade)
- c. **Grade** For those who can grade but are not at the approval level for grading
- d. **Post** *Do not use*. The Office of the Registrar will batch post grades.

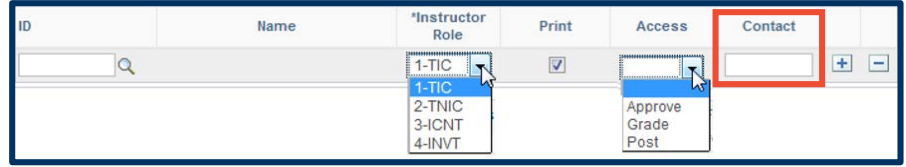

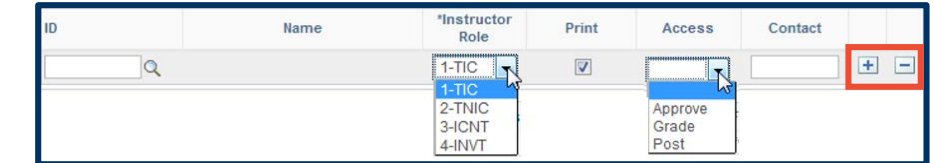

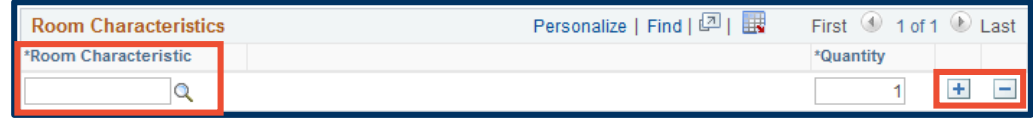

22. Select the **Enrollment Cntrl** tab.

### 23. Enter the **Requested Room Capacity** .

**NOTE:** Only rooms that have a capacity equal to or greater than the **Requested Room Capacity** will be considered for

assignment to the

#### 24. Enter the **Enrollment Capacity** .

section.

**NOTE:** The **Enrollment Capacity** must be equal to or less than the **Requested Room Capacity**, even if the facility is a department room. Room capacities can be seen to the right of the **Facility ID** on the **Meetings** tab once the **Facility ID** has been entered.

### 25. Select the **Reserve Cap** tab.

Reserve Capacities are used to limit enrollment in the section or to set aside a number of seats in the class for a select group or groups of student s. (See th[e Scheduling and Maintaining](http://sisproject.berkeley.edu/team/training)  [Classes](http://sisproject.berkeley.edu/team/training) job aid (p.11) for more details.)

How to Schedule a New Course Offering

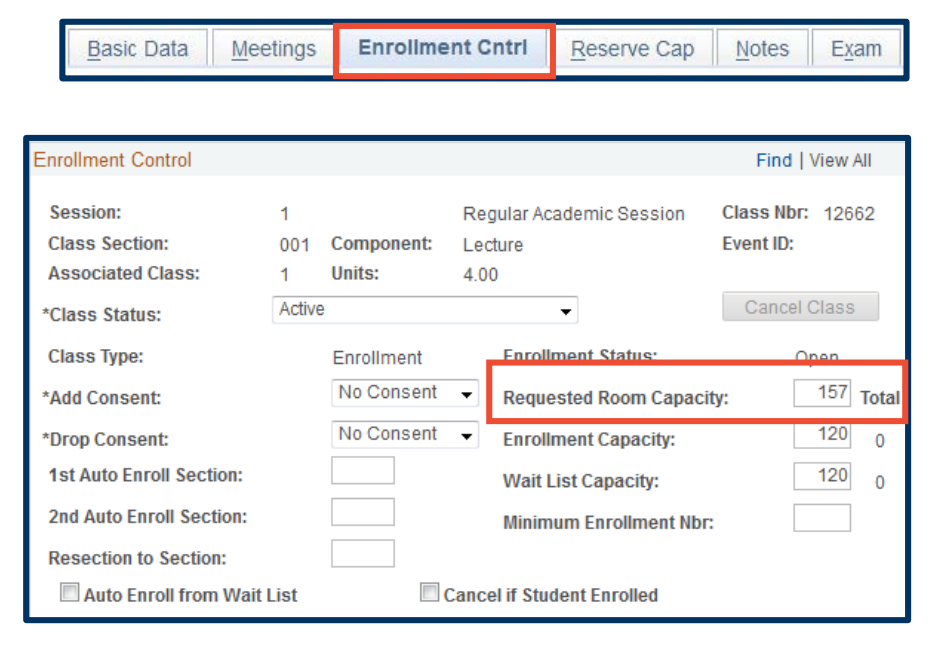

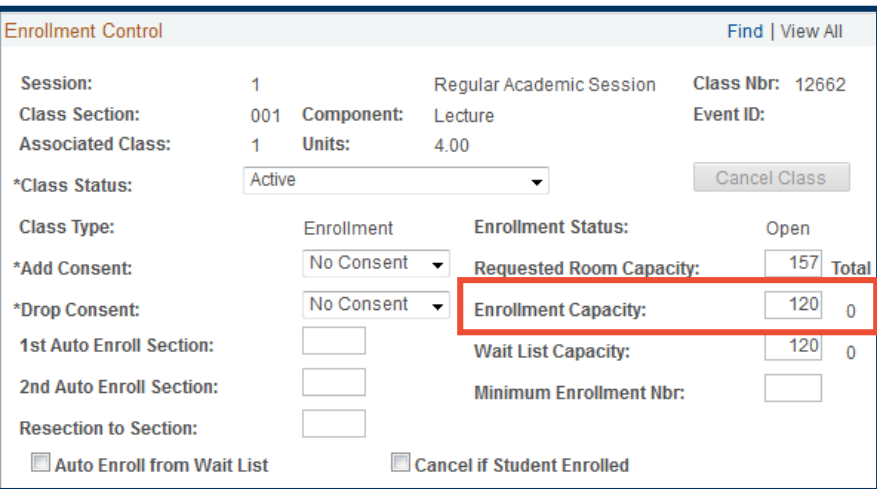

Find | View All First 1 of 2 D Last Reserve Capacity  $+$   $-$ \* Serve Capacity Sequence: 1 **Enrollment Total:**  $\overline{0}$ **Reserve Capacity Requirement Group** Personalize | Find | 2 | | First 1-2 of 2 Last \*Requirement<br>Group \*Start Date Cap Enri 08/27/2015 同 000006 Q Math Major Reserve Capacity 40  $+$   $0$   $+$   $-$ 09/03/2015 3 000006 Q Math Major Reserve Capacity

Enrollment Cntrl

**Reserve Cap** 

Notes

Exam

Basic Data

Meetings

Save | G<sup>+</sup> Return to Search | 1 Previous in List | 4 Next in List | E Notify |

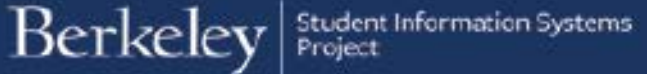

26. Select the **Notes** tab.

Special notes for the class can be entered in the **Free Format Text** box. Click the  $\overline{+}$  button to add additional notes.

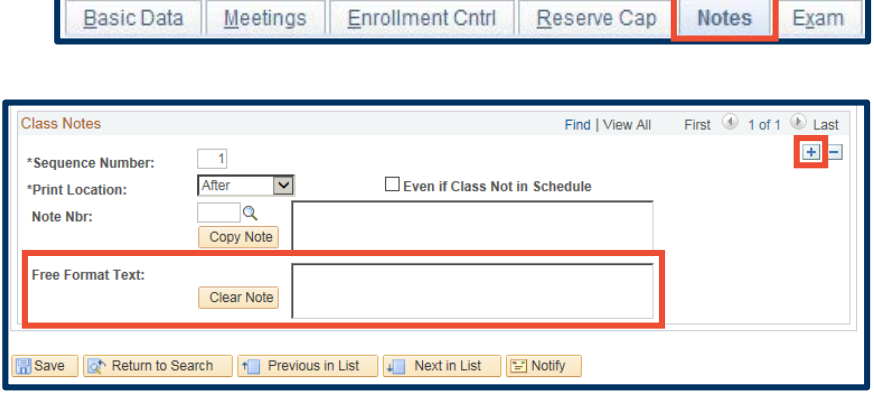

- 27. Finally, select the **Exam** tab to request extra seat spacing for the final exam.
	- **NOTE:** Do not enter any other information on this tab. The Office of the Registrar will assign exam times and room.

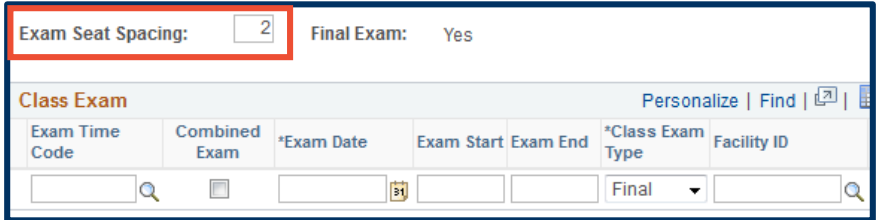

Enrollment Cntrl

Reserve Cap

 $Note$ </u>

Exam

 $B$ asic Data

 $Me$ etings</u>